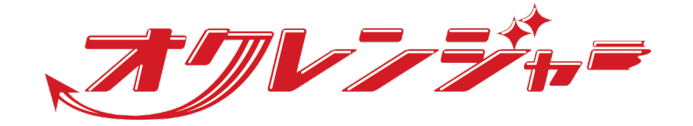

# **アルコールチェック利用者マニュアル**

**利用者向け**

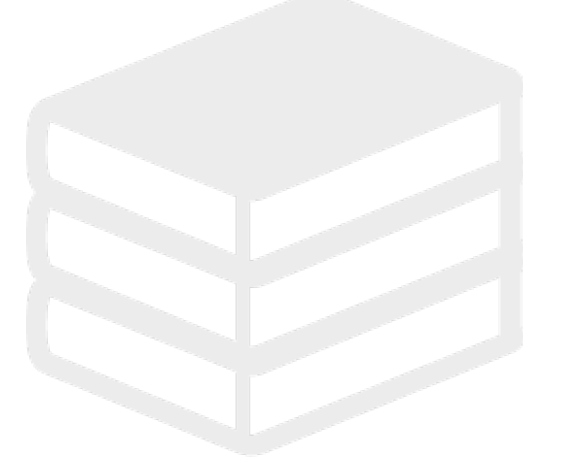

ヘルプデスク

# 0267-66-1383

対応時間 平日9:00~17:00

# **z** ocrenger@pasmail.jp

平日9:00~17:00以外の場合翌営業日以降 ご返答させていただきます。(24時間受付)

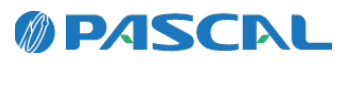

v1.35.1.0-0408

# **Webマニュアル**

ブラウザーから確認できるWebマニュアルが提供されています。 以下URLから最新の内容を確認することをおすすめします。

<https://docs.ocrenger.jp/manual/stress-check-user>

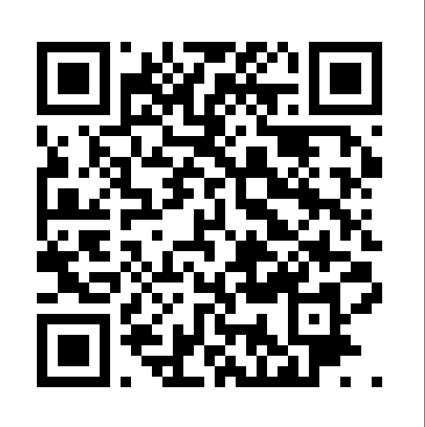

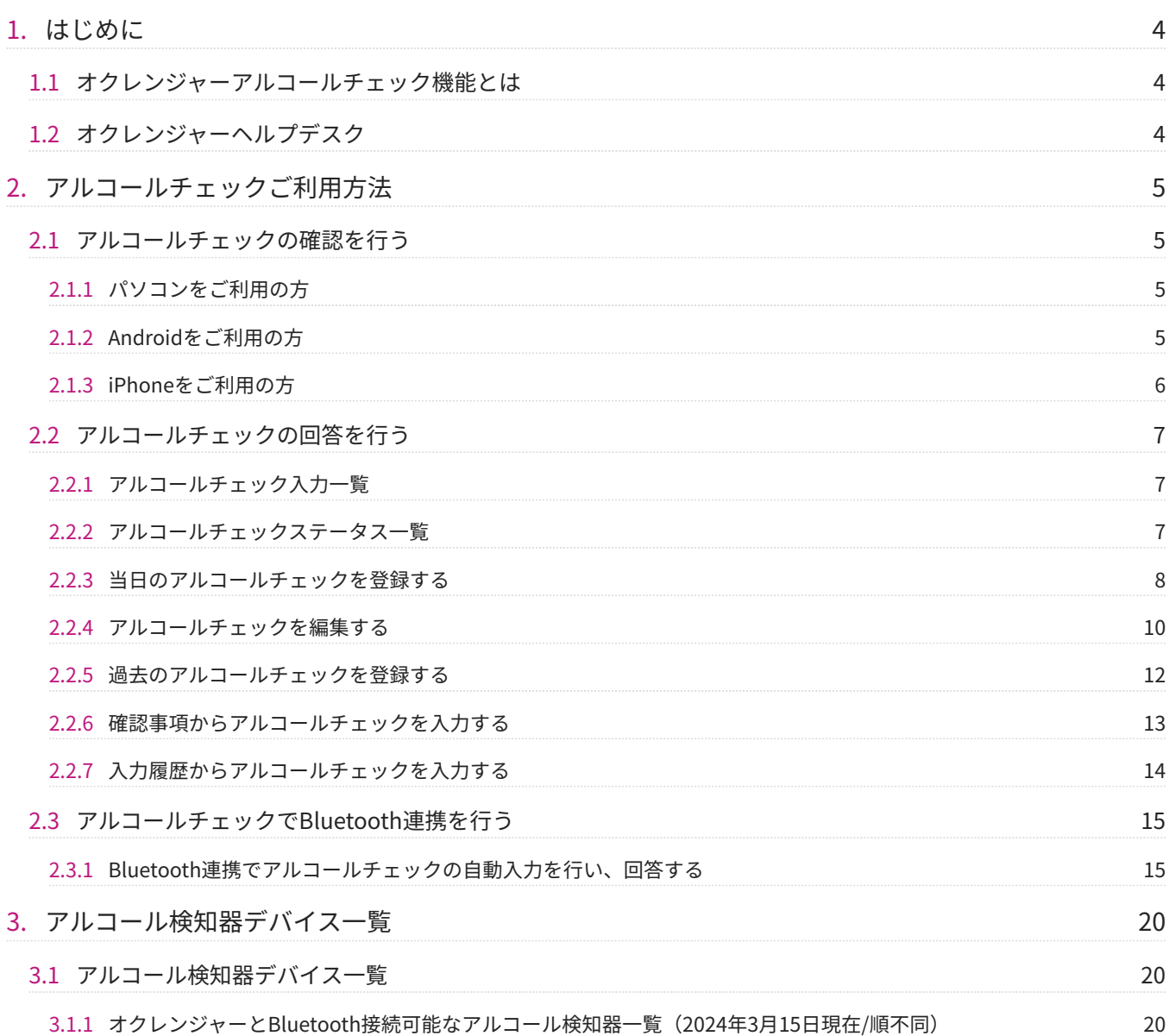

# <span id="page-3-0"></span>**1. はじめに**

## <span id="page-3-1"></span>1.1 オクレンジャーアルコールチェック機能とは

2023年12月より運転前後のアルコール検知器を用いた酒気帯び確認・保存が法令義務化されました。 オクレンジャーアルコールチェック機能では、アルコールチェックの入力と管理が可能となります。

※別途オプション契約が必要です。お申込みされる場合は、ヘルプデスクまでご連絡ください。

### <span id="page-3-2"></span>1.2 オクレンジャーヘルプデスク

電話 0267-66-1383 対応時間 平日9:00~17:00

メール ocrenger@pasmail.jp

平日9:00~17:00以外の場合、翌営業日以降にご返答させていただきます。(24時間受付)

# <span id="page-4-0"></span>**2. アルコールチェックご利用方法**

# <span id="page-4-1"></span>2.1 アルコールチェックの確認を行う

# <span id="page-4-2"></span>2.1.1 パソコンをご利用の方 1. オクレンジャーの利用者画面にログインしてく ださい。 下記のURLをブラウザーのアドレスバーに直接 入力してください。 <https://user.ocrenger.jp/> 2. ID、認証キーを入力し、「ログイン」を押して ください。 利用者ログイン ー<br>オクレンジャーIDを入力して下さい 認証キーを入力してください ログイン オクレンジャーID、認証キーを入力してログインボタンを押してください アカウントでログイン Version 1.34.1.17 Copyright (c) 2004-2017 Pascal Corporation. All rights reserved.

メニューからアルコールチェックを押してくだ 3. さい。

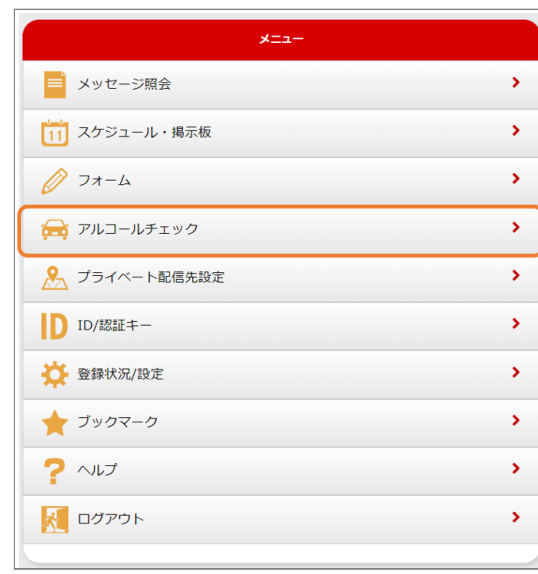

アルコールチェック入力一覧が表示されます。 4.

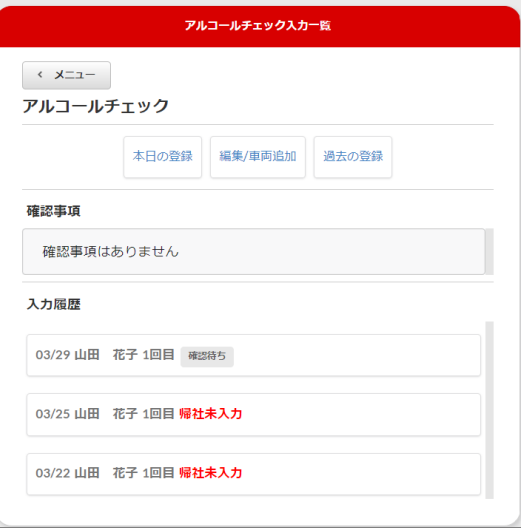

### <span id="page-4-3"></span>2.1.2 Androidをご利用の方

アルコールチェックご利用前にアカウント登録 1. が必要です。 オクレンジャーアプリを起動し、アカウントの

登録を行ってください。

※詳しいアカウントの登録方法は、別紙「利用 者マニュアル(スマートフォン)」をご覧くだ さい。

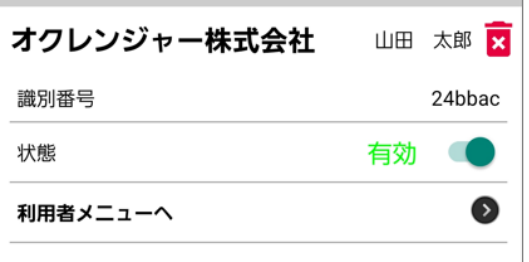

下メニューのオプションをタップし、アルコー 2. ルチェックをタップすると、アルコールチェッ ク入力一覧が表示されます。

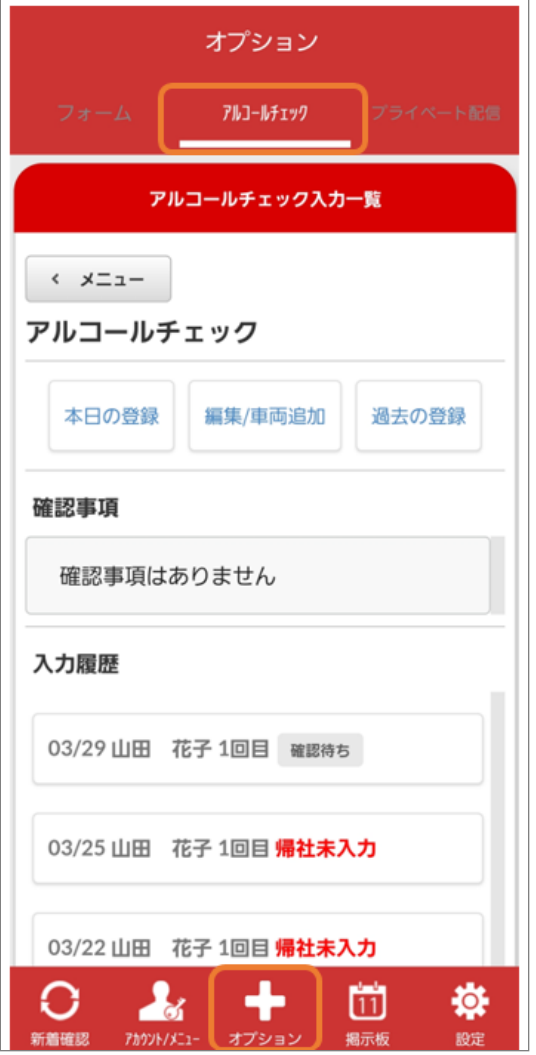

- <span id="page-5-0"></span>2.1.3 iPhoneをご利用の方
	- アルコールチェックご利用前にアカウント登録 1. が必要です。

オクレンジャーアプリを起動し、アカウントの 登録を行ってください。

※詳しいアカウントの登録方法は、別紙「利用 者マニュアル(スマートフォン)」をご覧くだ さい。

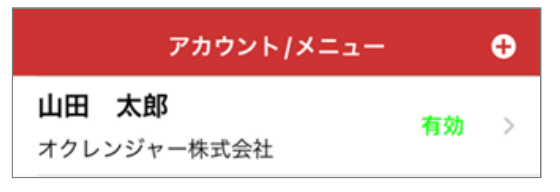

下メニューのオプションをタップし、アルコー 2. ルチェックをタップすると、アルコールチェッ ク入力一覧が表示されます。

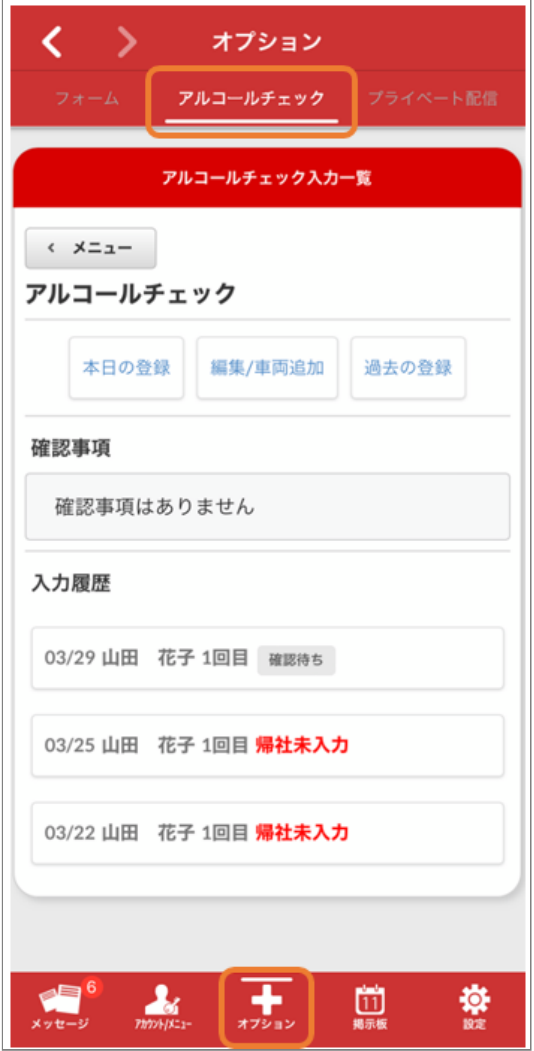

# <span id="page-6-0"></span>2.2 アルコールチェックの回答を行う

### <span id="page-6-1"></span>2.2.1 アルコールチェック入力一覧

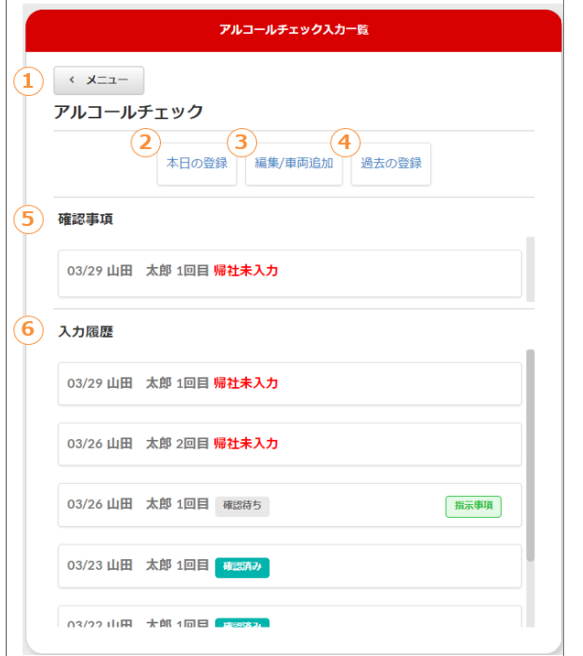

#### ① **メニュー**

メニュー一覧に戻ります。

#### ② **本日の登録**[\(当日のアルコールチェックを登録](#page-7-0) [する\)](#page-7-0)

当日分のアルコールチェック入力を行います。

#### ③ **編集/車両追加**[\(アルコールチェックを編集す](#page-9-0) [る\)](#page-9-0)

直近に入力したアルコールチェックの編集を行い ます。

別車両に乗車した際に、車両の項目を追加し走行 距離の登録を行います。

#### ④ **過去の登録**[\(過去のアルコールチェックを登録](#page-11-0) [する\)](#page-11-0)

過去一定期間のアルコールチェックの入力を行い ます。

※それ以上遡って入力する場合は、管理者に「代 理入力」をお願いしてください。

⑤ **確認事項**[\(確認事項からアルコールチェックを](#page-12-0) [入力する\)](#page-12-0)

未入力のアルコールチェックがある場合等に表示 されます。

⑥ **入力履歴**[\(入力履歴からアルコールチェックを](#page-13-0) [入力する\)](#page-13-0) ログインユーザーが過去に入力したアルコール チェックを表示します。

#### <span id="page-6-2"></span>2.2.2 アルコールチェックステータス一覧

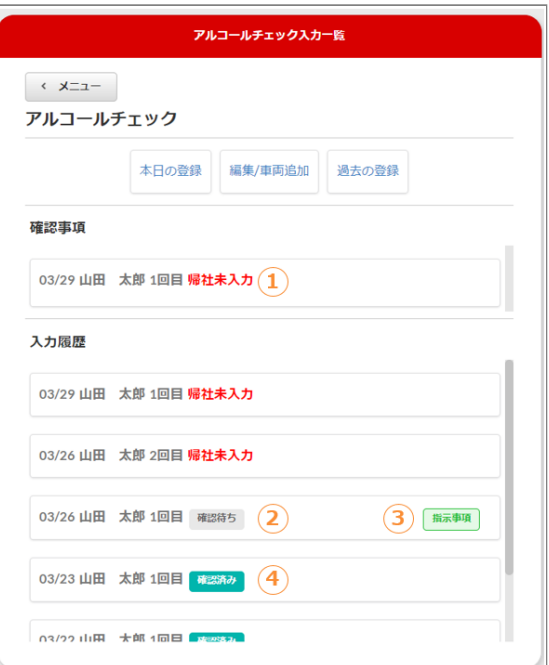

#### ①**帰社未入力**

帰社時のアルコールチェックが未入力の場合に表 示されます。

#### ②**確認待ち**

管理者が未確認の場合に表示されます。

#### ③**指示事項**

アルコールチェックに対して管理者より指示事項 が入力されている場合に表示されます。

④**確認済み** 管理者が確認済みの場合に表示されます。

<span id="page-7-0"></span>2.2.3 当日のアルコールチェックを登録す る

アルコールチェックは出発時の登録と帰社時の登 録がそれぞれ必要になります。

「本日の登録」はユーザーがまだ未登録の場合、 新規作成を行うボタンになります。

「本日の登録」を押してください。 1.

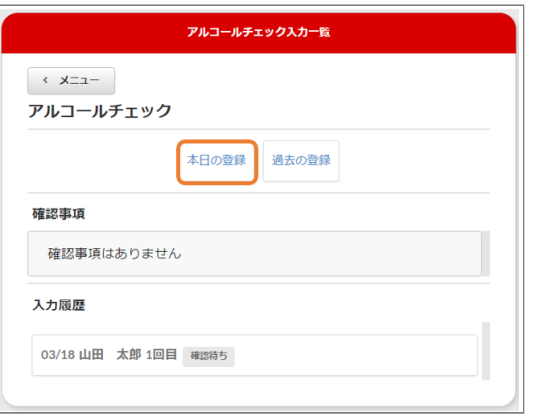

入力画面が表示されます。 2.

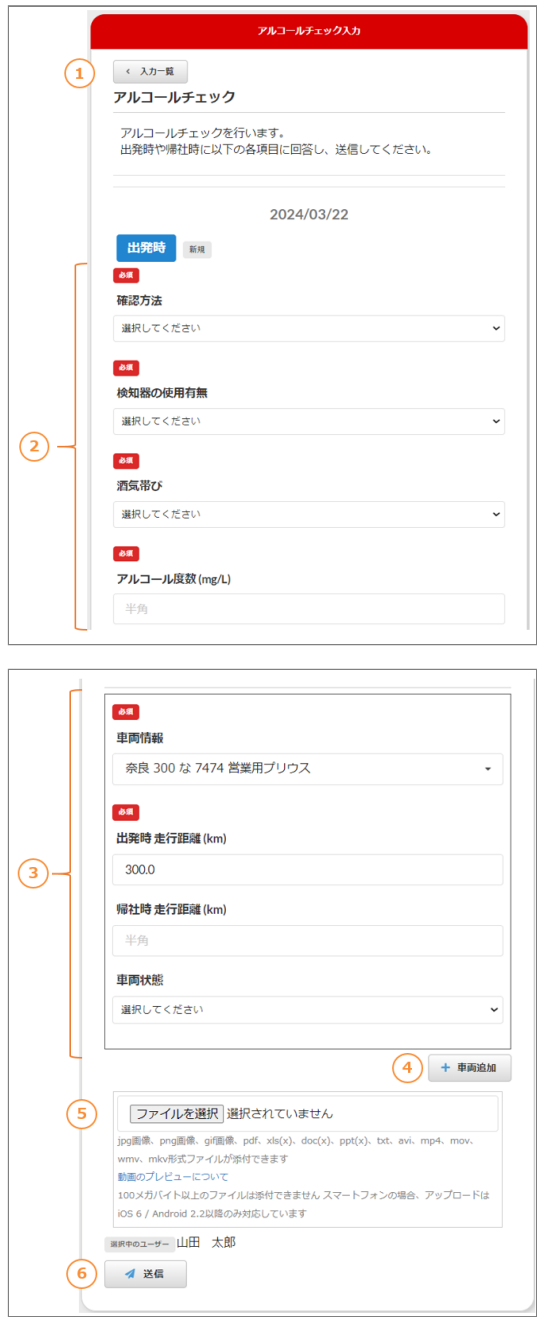

#### ① **入力一覧**

アルコールチェック入力一覧画面に戻ります。

#### ② **アルコールチェック項目**

アルコールチェックに関する質問が表示されま す。設問に応じて回答してください。

#### ③ **車両情報チェック項目**

車両情報に関する質問が表示されます。設問に 応じて回答してください。

#### ④ **車両追加**

別の車両に乗車し、走行距離を登録したい場合 に車両を追加できます。

#### **<車両追加手順>**

1 「車両追加」を押してください。

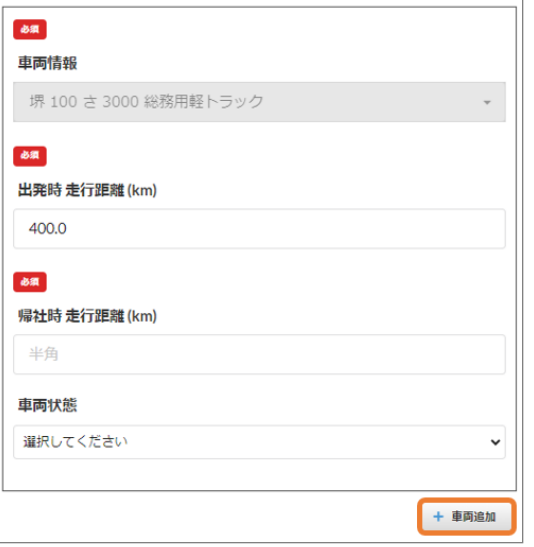

#### 2 新たな車両情報入力欄が表示されます。

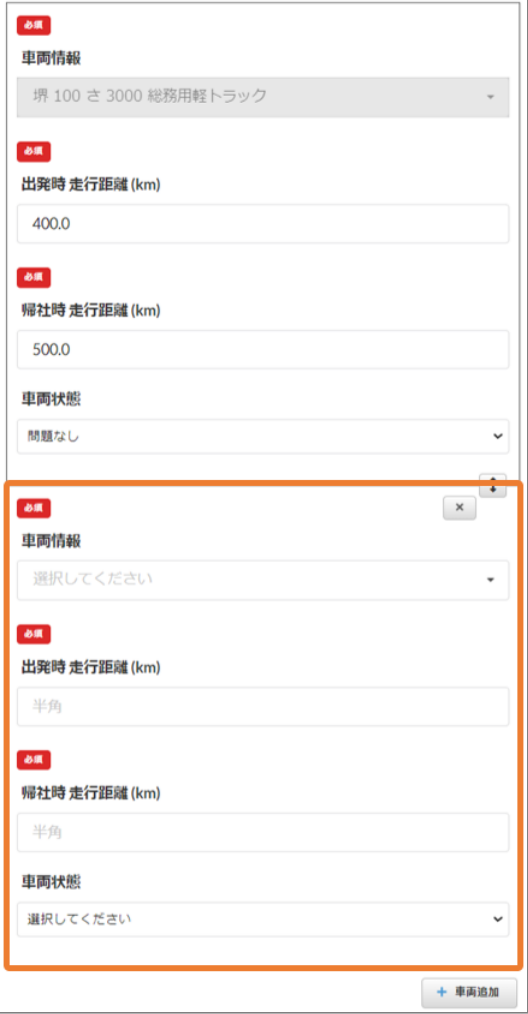

3 車両情報の順番を変更したい場合は、矢印ボ タンを押してください。

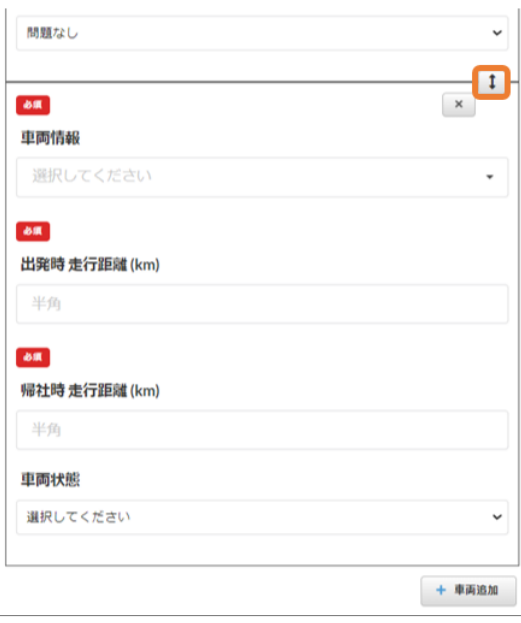

4 車両情報を削除する場合は、「×」を押して ください。

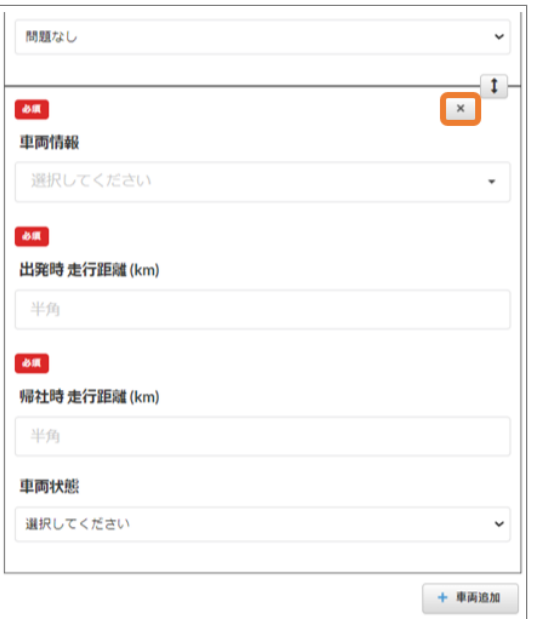

#### ⑤ **ファイルを選択**

jpg画像、png画像、gif画像、pdf、xls(x)、 doc(x)、ppt(x)、txt、avi、mp4、mov、 wmv、mkv形式ファイルで100Mまでのファイ ルを添付できます。

※スマートフォンの場合、アップロードはiOS 6 / Android 2.2以降のみ対応しています。 ※動画ファイルはブラウザーによってプレ ビュー表示ができない場合があります。 詳細は ファイル選択欄の「動画のプレビューについ て」のリンクからご確認ください。

#### **<ファイル添付手順>**

1 「ファイルを選択」を押してください。添付 するファイルを選択し、「開く」を押してくだ さい。

※OSやブラウザによって表示される画面が変わ る場合があります。

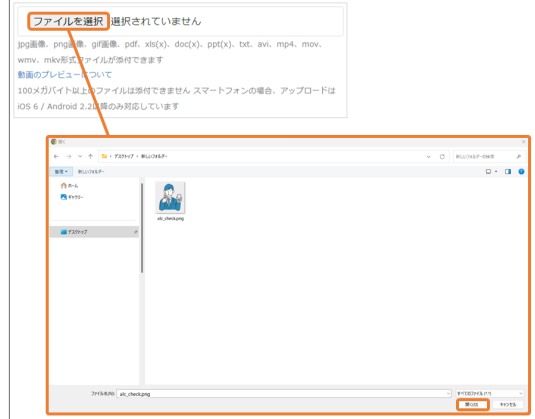

#### 2 選択したファイルが表示されます。

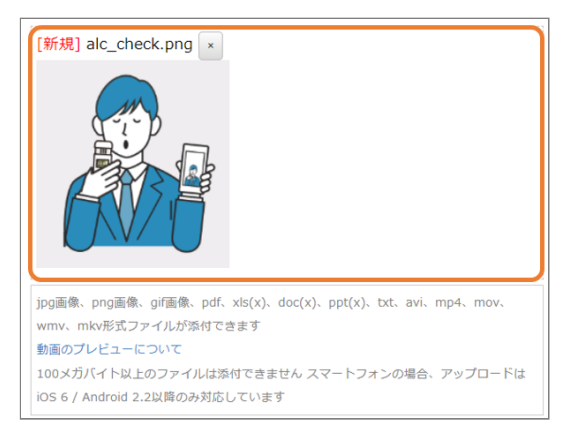

#### 3 削除する場合は、「×」を押してください。

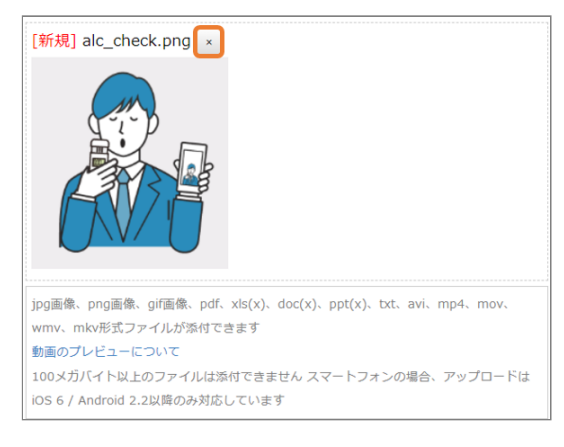

#### ⑥ **送信**

アルコールチェックで入力した内容を送信しま す。

#### <span id="page-9-0"></span>2.2.4 アルコールチェックを編集する

直近に入力したアルコールチェックを編集した り、車両を追加できます。 ※設定により管理者が確認済みとなった場合、編 集できない項目もあります。

※車両情報に対する編集は、アルコールチェック 実施の有無に関わらず走行距離の登録を目的に実 施されます。

 その場合、「編集/車両追加」にて車両情報の更 新を行ってください。

 車両情報の入力内容は、どのタイミングで編集 してもその日の車両情報として反映されます。

「編集/車両追加」を押してください。 1.

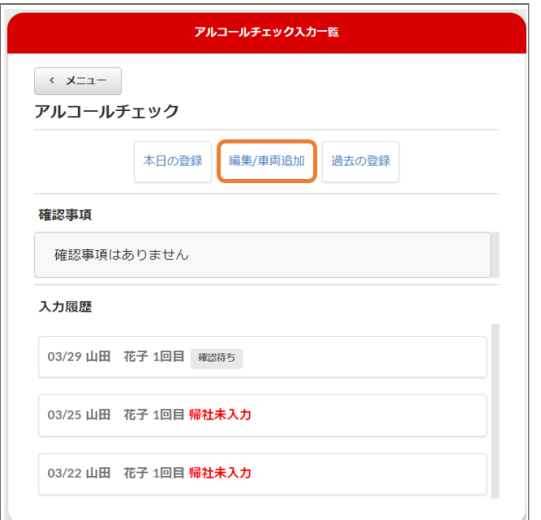

2. 前回に入力したアルコールチェックの内容が表 示されます。 設問に応じて回答し、「更新」ボタンを押して ください。

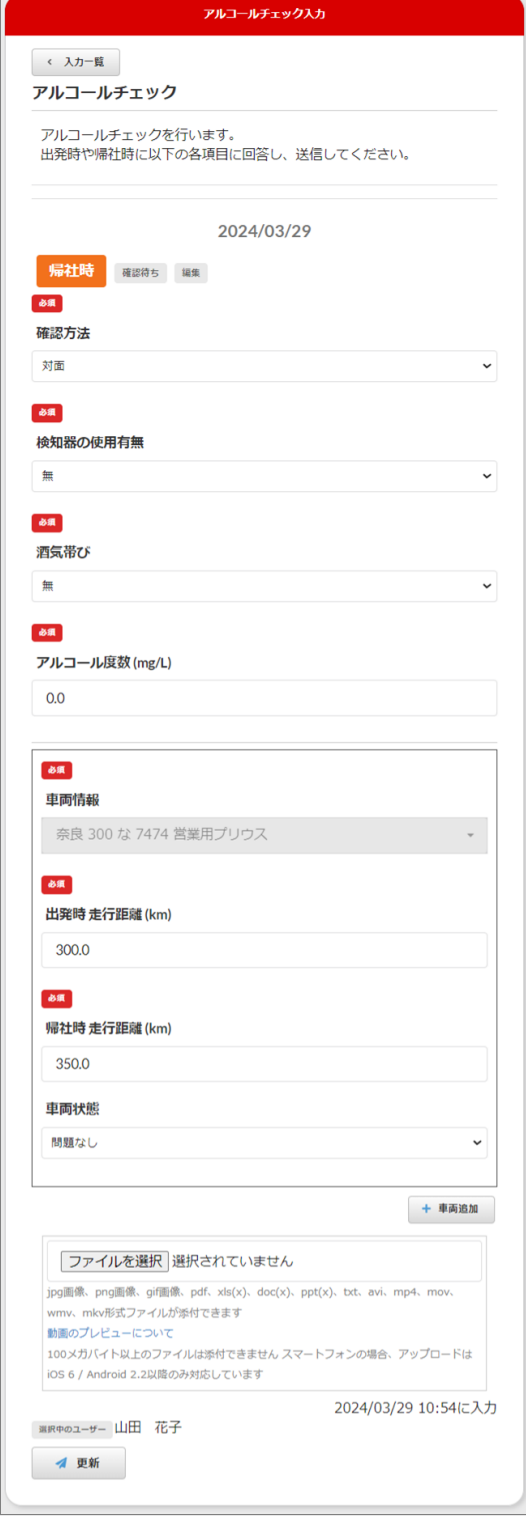

入力内容が更新されます。 3.

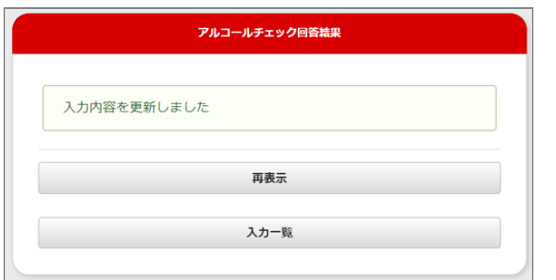

### <span id="page-11-0"></span>2.2.5 過去のアルコールチェックを登録す る

過去一定期間の登録が可能です。 ※それ以上遡って入力する場合は、管理者に「代

理入力」をお願いしてください。

「過去の登録」を押してください。 1.

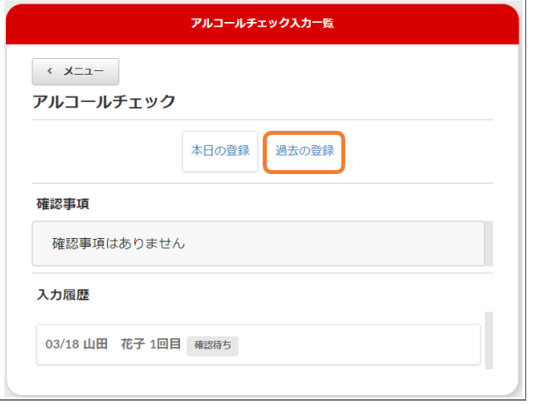

2. アルコールチェック入力選択画面に移ります。 入力したい日付を選択し、「出発時の入力を新 規登録」を押してください。

アルコールチェックは、過去一定期間の入力が 可能です。

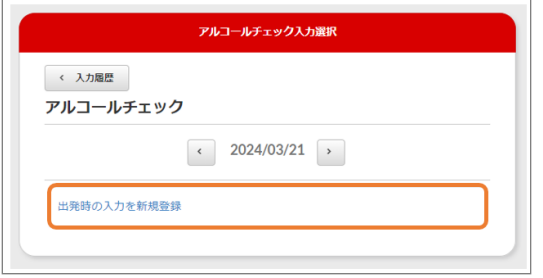

選択した日付のアルコールチェック内容が表示 3. されます。

#### 設問に応じて回答し、「送信」ボタンを押して ください。

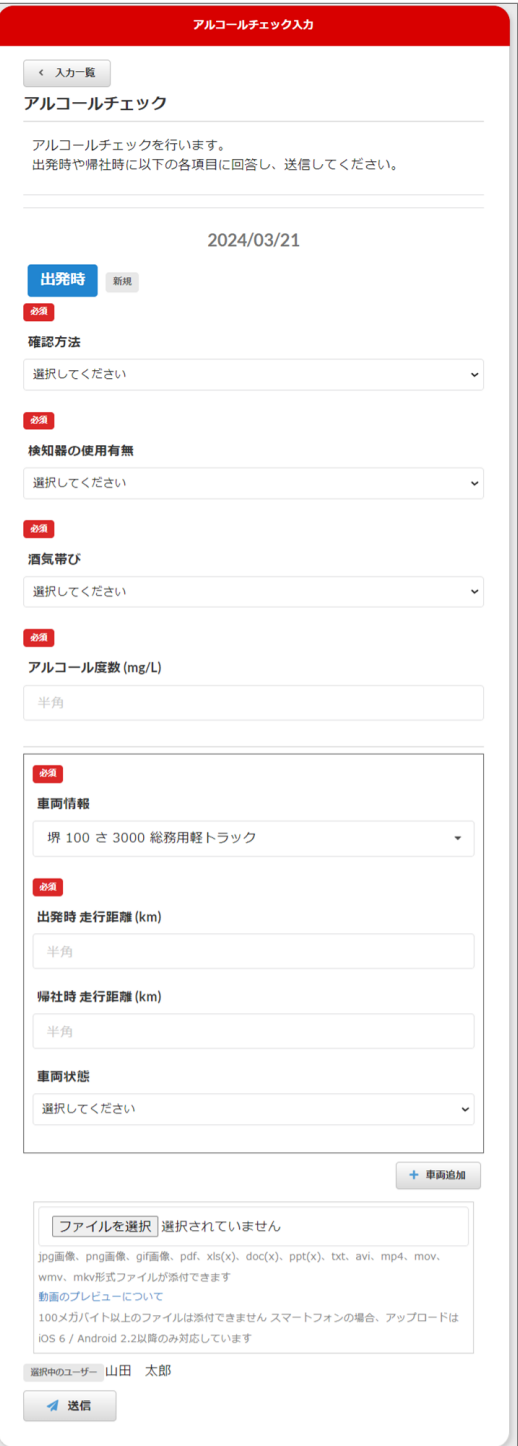

入力内容が送信されます。 4.

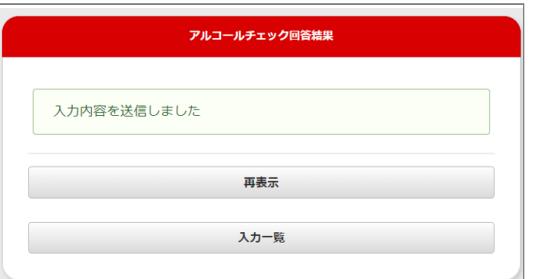

### <span id="page-12-0"></span>2.2.6 確認事項からアルコールチェックを 入力する

帰社未入力/指示事項がある場合、入力が可能で す。

1. 確認事項から入力を行うアルコールチェックを 選択します。

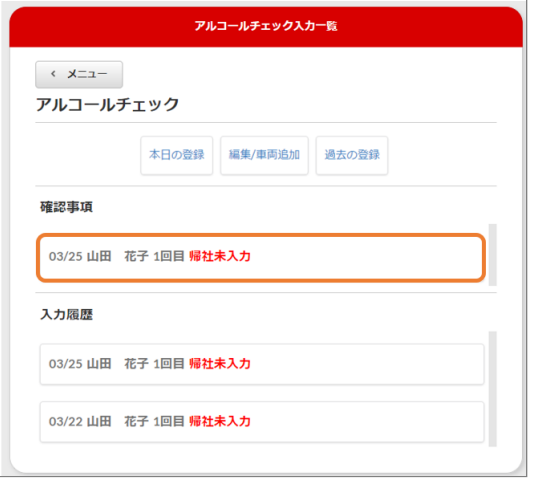

選択したアルコールチェックが表示されます。 2. 設問に応じて回答し、「送信」ボタンを押して ください。

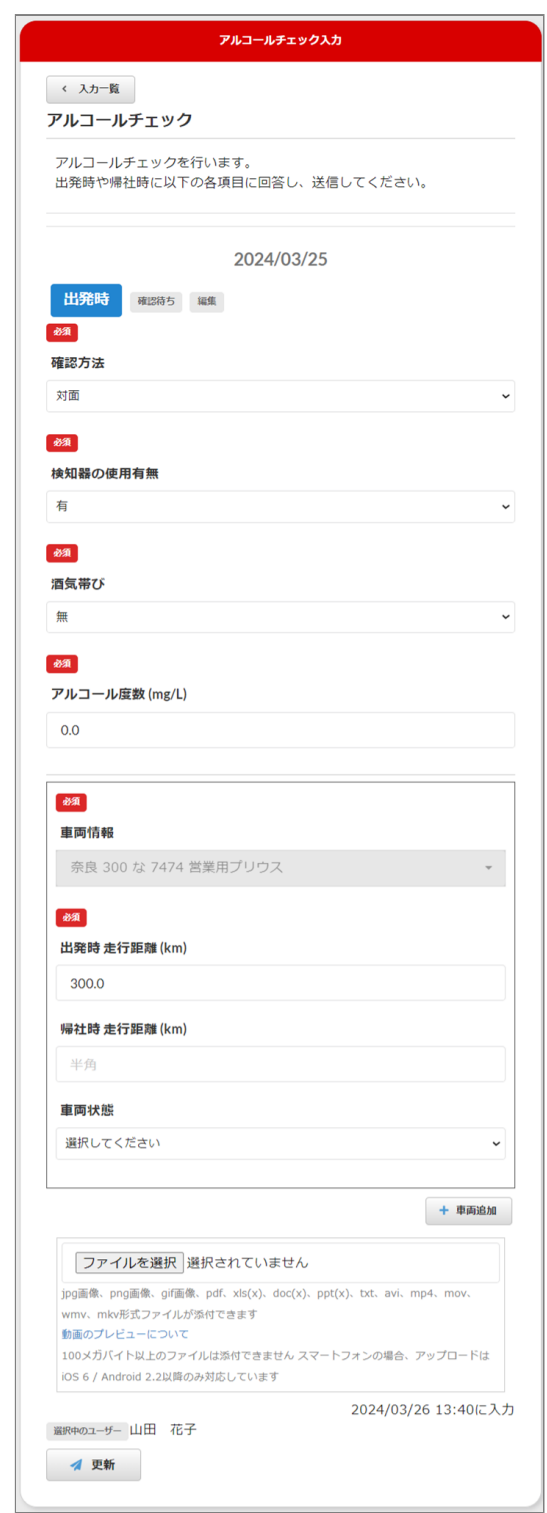

入力内容が送信されます。 3.

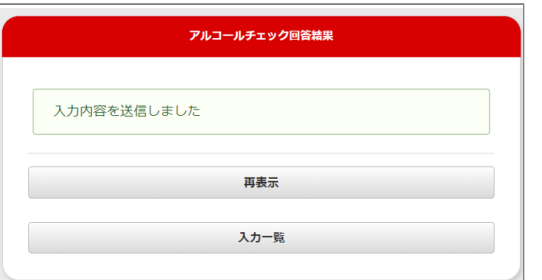

## <span id="page-13-0"></span>2.2.7 入力履歴からアルコールチェックを 入力する

1. 入力履歴から入力を行うアルコールチェックを 選択します。

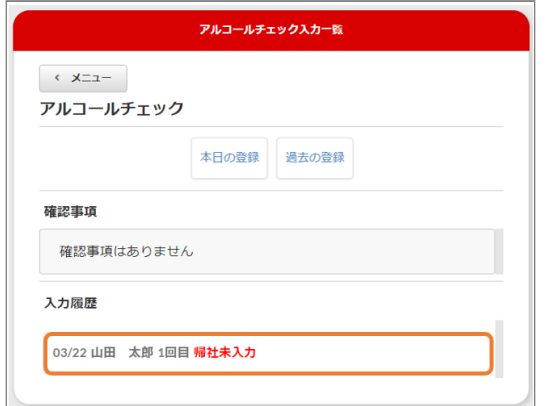

入力選択画面から、出発時か帰社時どちらかの 2. 入力を選択します。

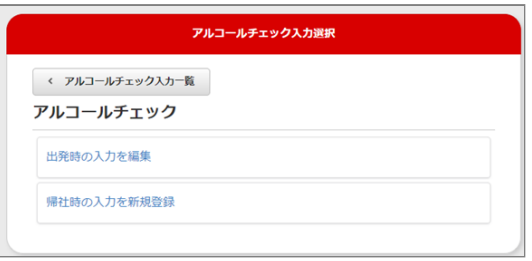

選択したアルコールチェックが表示されます。 3. 設問に応じて回答し、「送信」ボタンを押して ください。

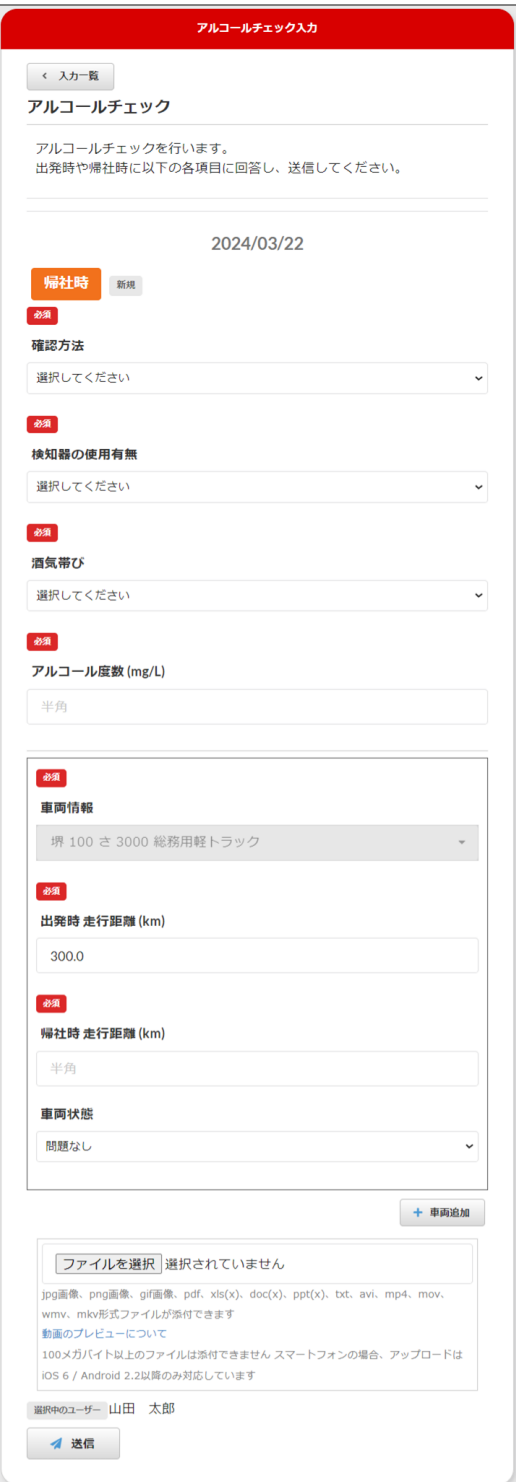

#### 入力内容が送信されます。 4.

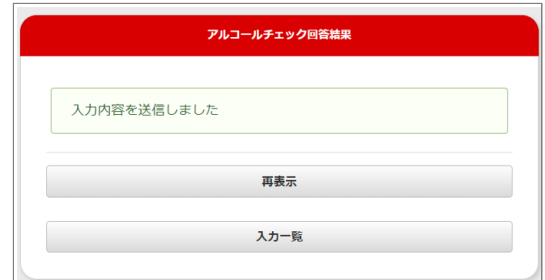

**入力期間外のアルコールチェックを入力する場 合**

ユーザーのアルコールチェック入力は過去一定 期間のみ登録が可能です。

以下の内容が表示された場合はユーザー自身で 登録ができないため、管理者に代理入力の依頼 をお願いします。

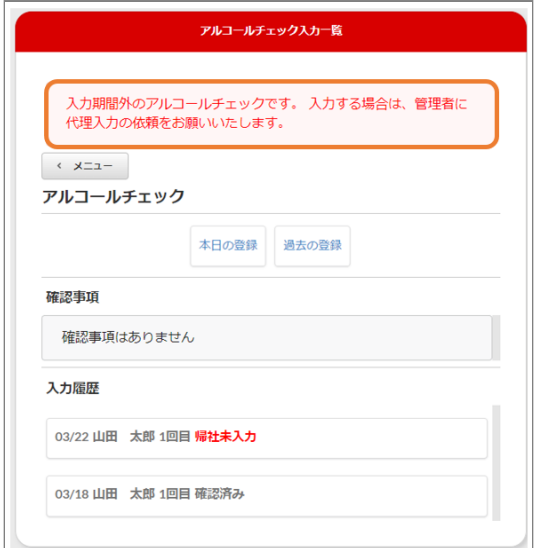

# <span id="page-14-0"></span>2.3 アルコールチェックでBluetooth連携を行う

<span id="page-14-1"></span>2.3.1 Bluetooth連携でアルコールチェッ クの自動入力を行い、回答する

※オクレンジャーとBluetooth連携可能なアルコー ル検知器については[、アルコール検知器デバイス](#page-19-0) [一覧](#page-19-0)をご確認ください。

- お手持ちのアルコール検知器の電源を入れま 1. す。
- 2. オクレンジャーアプリからアルコールチェック 入力画面を表示し、Bluetooth連携ボタンを押し てください。 ※「"オクレンジャー"がBluetoothを使用するこ とを求めています」等の表示が出た場合、 Bluetoothの使用を許可してください。

### 2.3.1 Bluetooth連携でアルコールチェッ クの自動入力を行い、回答する

※オクレンジャーとBluetooth連携可能なアルコー ル検知器については[、アルコール検知器デバイス](#page-19-0) [一覧](#page-19-0)をご確認ください。

- お手持ちのアルコール検知器の電源を入れま 1. す。
- 2. オクレンジャーアプリからアルコールチェック 入力画面を表示し、Bluetooth連携ボタンを押し てください。

※「"オクレンジャー"がBluetoothを使用するこ とを求めています」等の表示が出た場合、 Bluetoothの使用を許可してください。

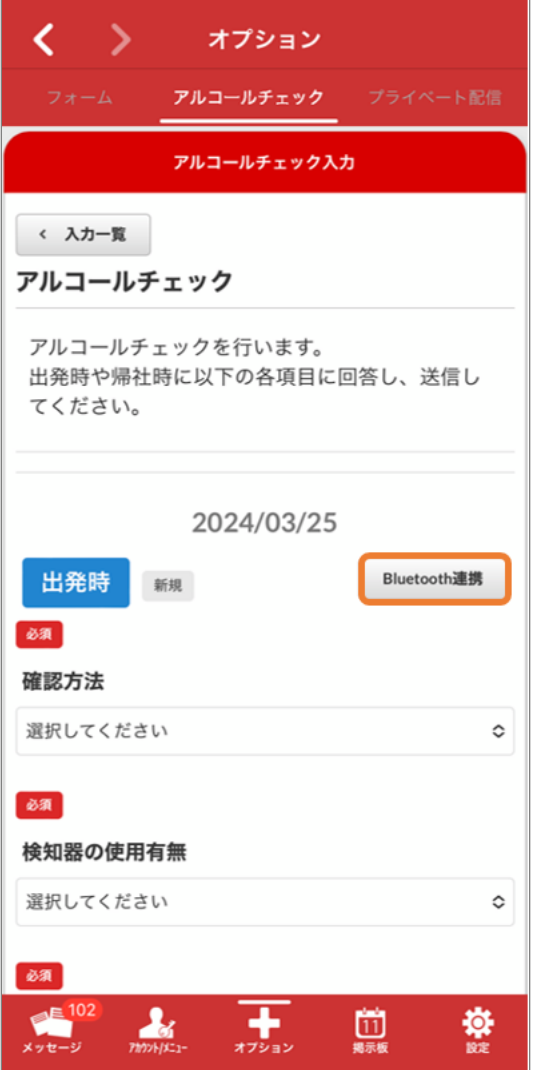

#### 3. アルコール検知器デバイスの検索を始めます。

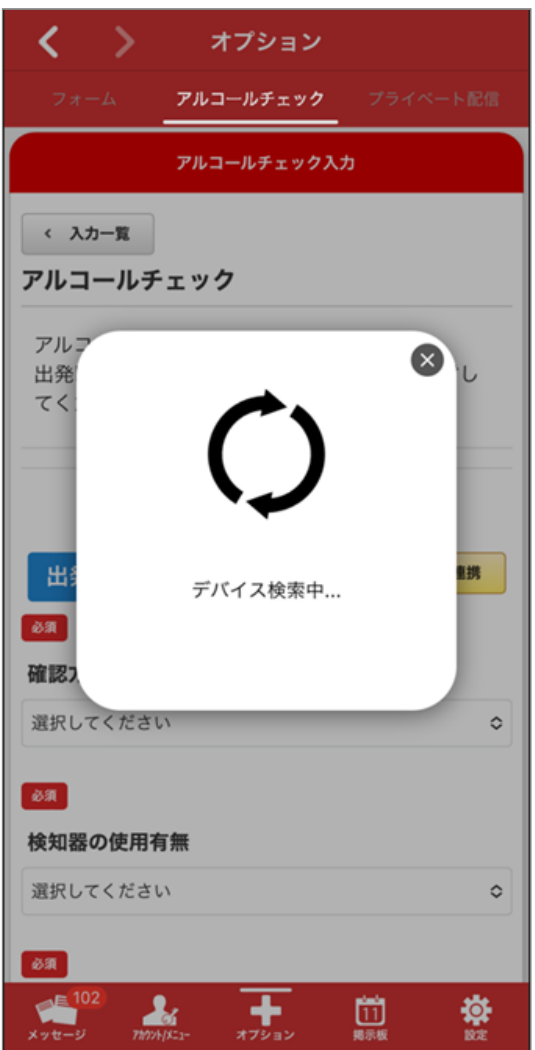

4. 接続するアルコール検知器デバイスを選択しま す。

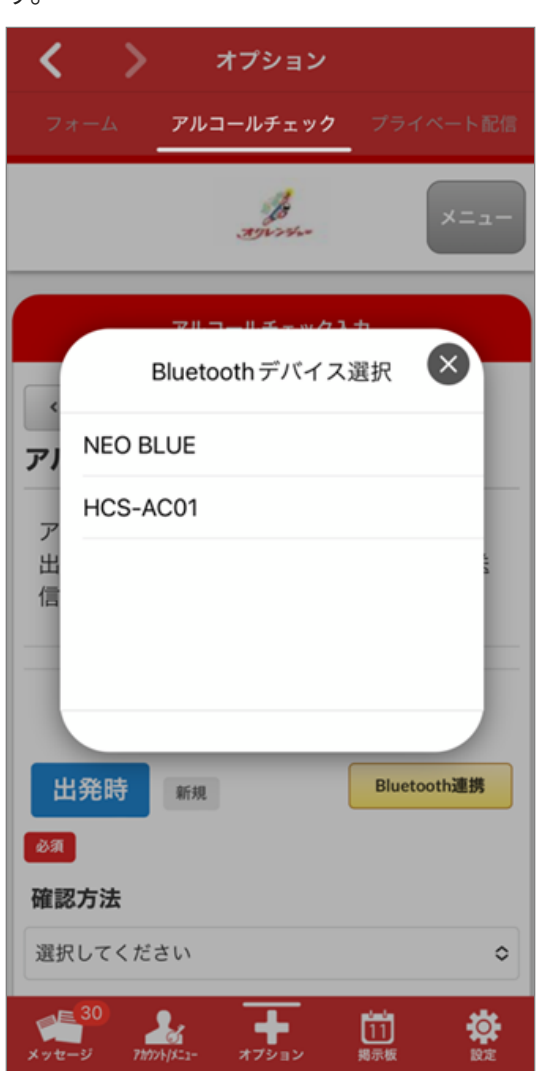

接続を開始します。 5.

※中央自動車工業株式会社 ソシアック・ネオ (SC-502)をご利用の場合、接続開始後アル コール検知器画面にBluetoothマークが表示され たタイミングで電源ボタンを押してください。

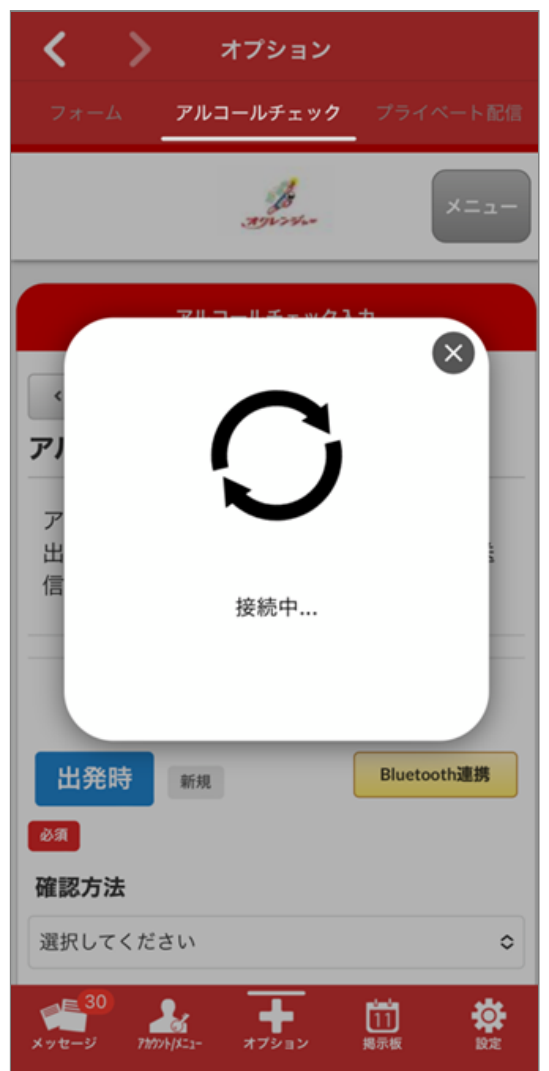

準備を開始します。 6.

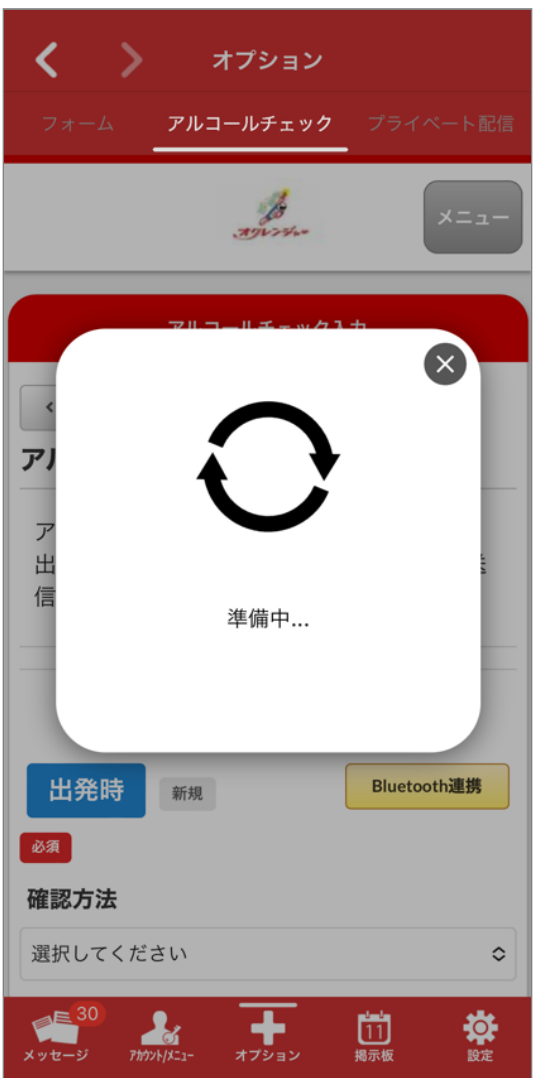

7. 「アルコール検知器に息を吹き続けてくださ い」と表示されます。

アルコール検知器が反応するまで、息を吹き続 けてください。

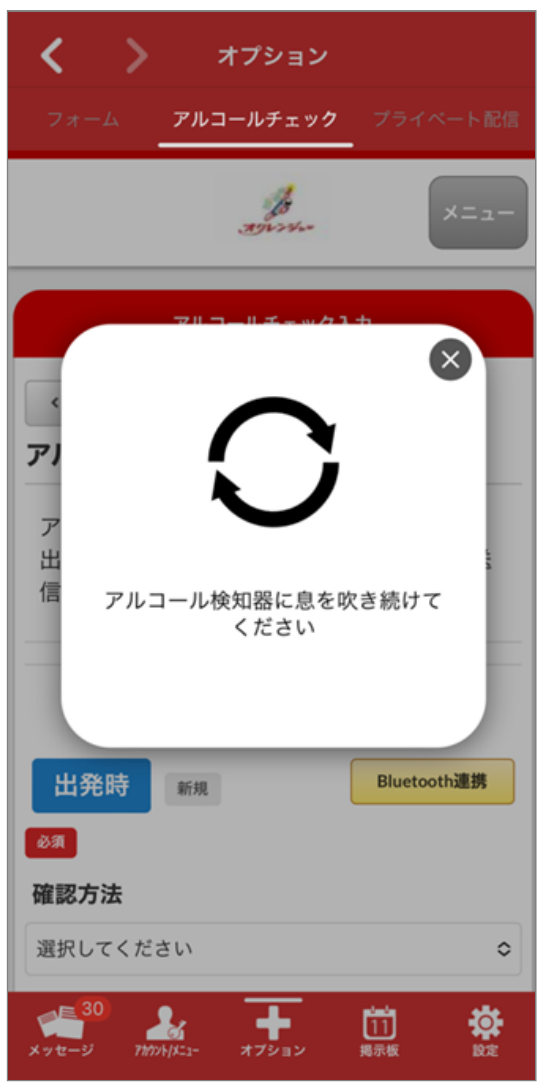

検知が完了するとアルコールチェック入力画面 8. に戻り、結果が自動入力されます。 アルコールが検知されない場合は、以下の通り 表示されます。 他の項目にも回答し「送信」ボタンでアルコー ルチェックの回答が完了します。

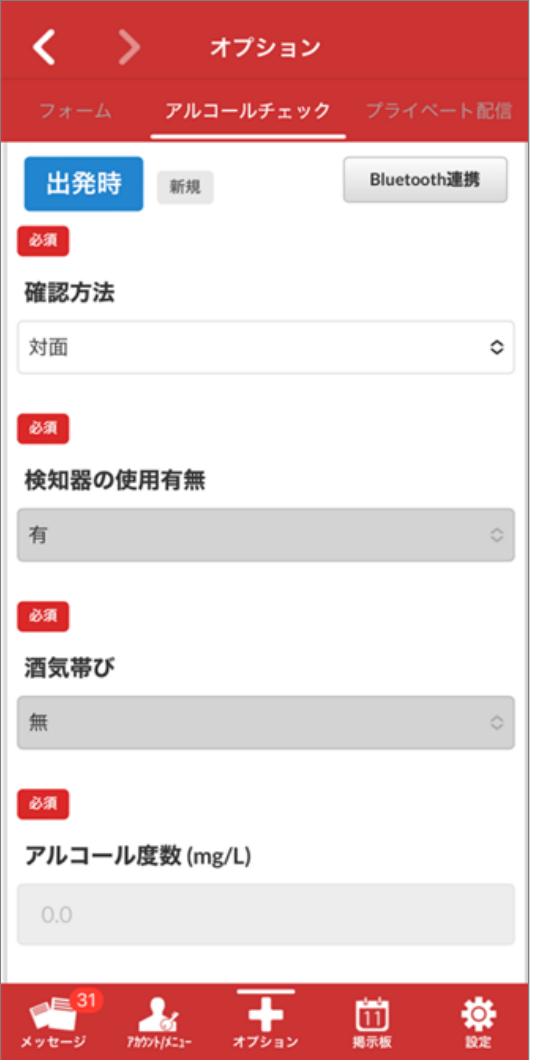

#### **アルコールが検知された場合**

アルコールが検知された場合は、「酒気帯び: 有り」と「アルコール度数:検知された数値」 が表示されます。

アルコールチェック内容を登録した後、管理者 の指示に従い行動してください。

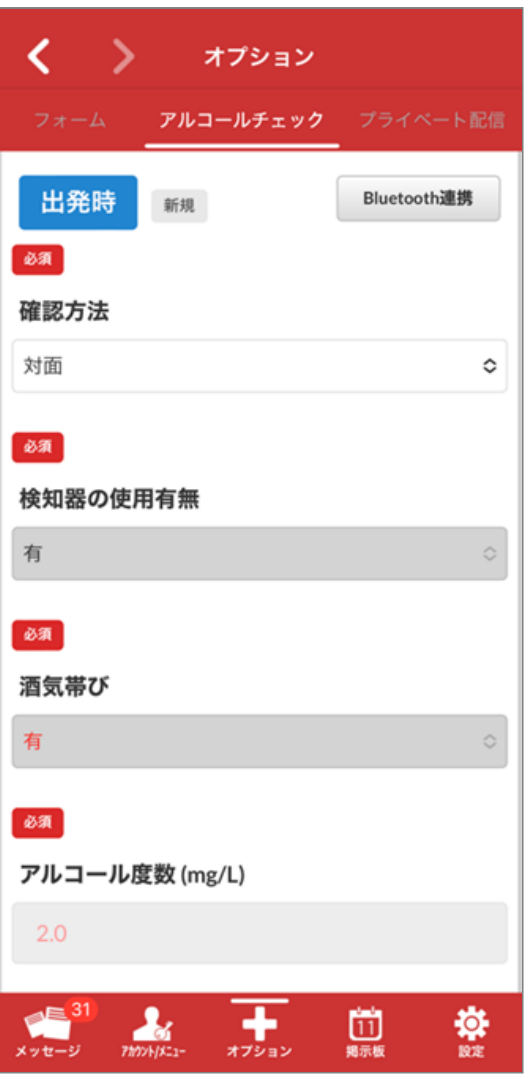

# <span id="page-19-0"></span>**3. アルコール検知器デバイス一覧**

# <span id="page-19-1"></span>3.1 アルコール検知器デバイス一覧

<span id="page-19-2"></span>3.1.1 オクレンジャーとBluetooth接続可 能なアルコール検知器一覧(2024年3月15 日現在/順不同)

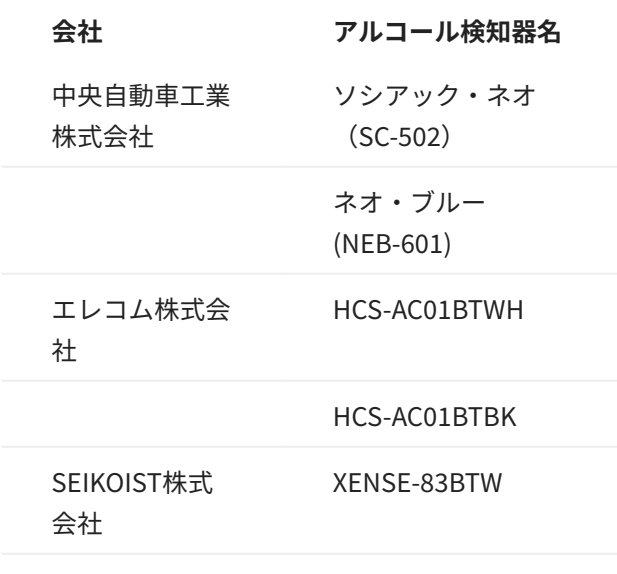

生しています。

詳しくは中央自動車工業様の以下のホームペー ジをご確認下さい。 <https://www.sociac.jp/news/detail/79>

• アルコール検知器は当社では販売しておりませ ん。

アルコール検知器の価格、ならびに購入方法、 またオクレンジャーとの連携以外の操作方法に 関しては、直接検知器メーカ様へお問い合わせ 下さい。

- 随時対応機種を更新中です。 •
- ソシアック・ネオについて、Android端末機種に おいて、Bluetooth接続が繋がりにくい事象が発

Copyright © 2022 Pascal Corporation. All rights reserved.